# **MARKTPLATZ**

# **Anleitung zum BVCD-Marktplatz 2019**

Camping.info GmbH Oranienburger Straße 27 10117 Berlin

Alexandra.Fahl@camping.info 030 994 048 620

# **ÜBERSICHT**

#### **1**

In der "Übersicht" sehen Sie auf einem Blick neue Buchungen sowie die An- und Abreisen.

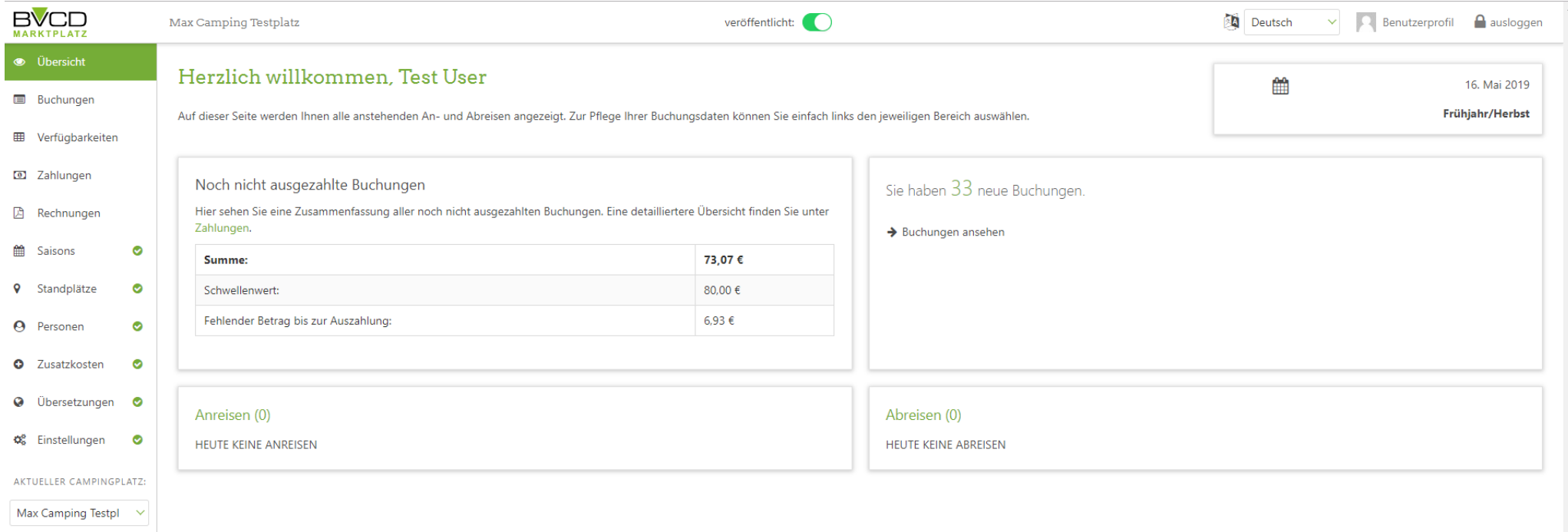

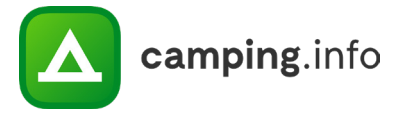

# **ÜBERSICHT**

#### **2**

Der Marktplatz wird nun in mehreren Sprachen angeboten. Sie können hier auswählen, in welcher Sprache Ihnen das Verwaltungstool angezeigt werden soll. Damit die Kunden auch die von Ihnen eingetragenen Informationen in anderen Sprachen sehen, können Sie in dem Menüpunkt "Übersetzungen" alle Texte, die Sie eingetragen haben, übersetzen.

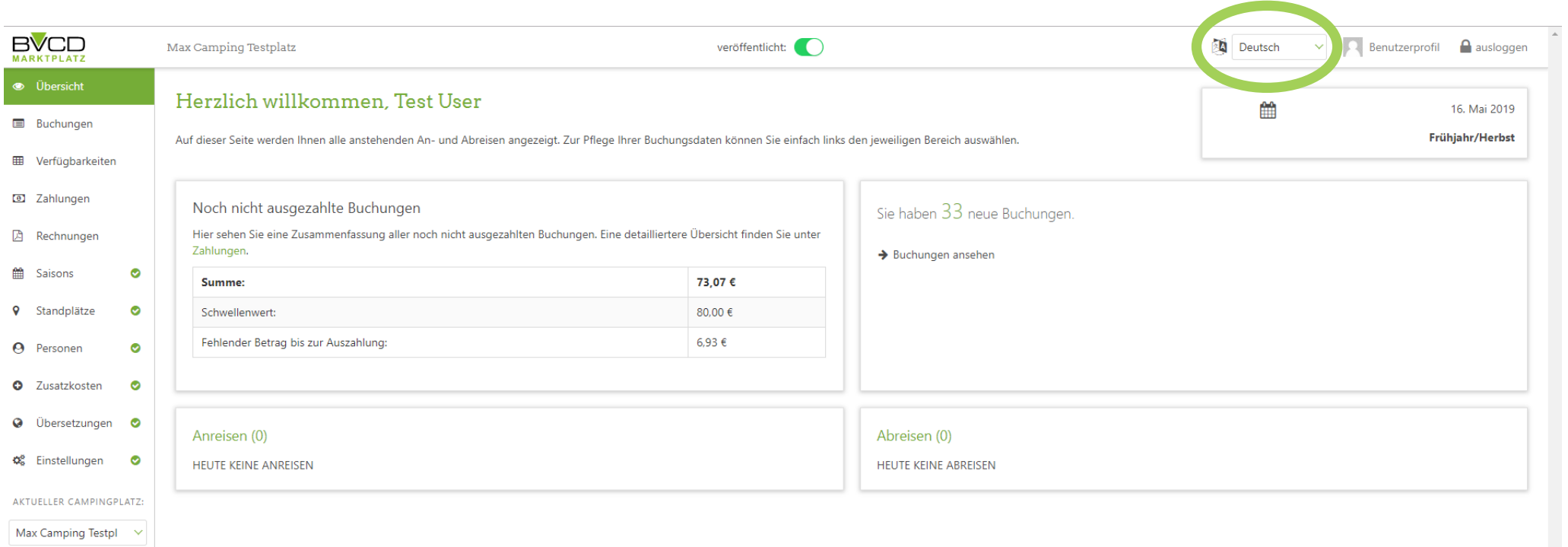

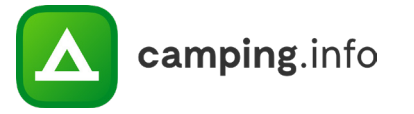

# **ÜBERSICHT**

#### **3**

Gehen Sie auf das "Benutzerprofil", um wichtige Daten zu hinterlegen, wie die E-Mailadresse, mit der Sie sich einloggen möchten oder um das Passwort zu ändern.

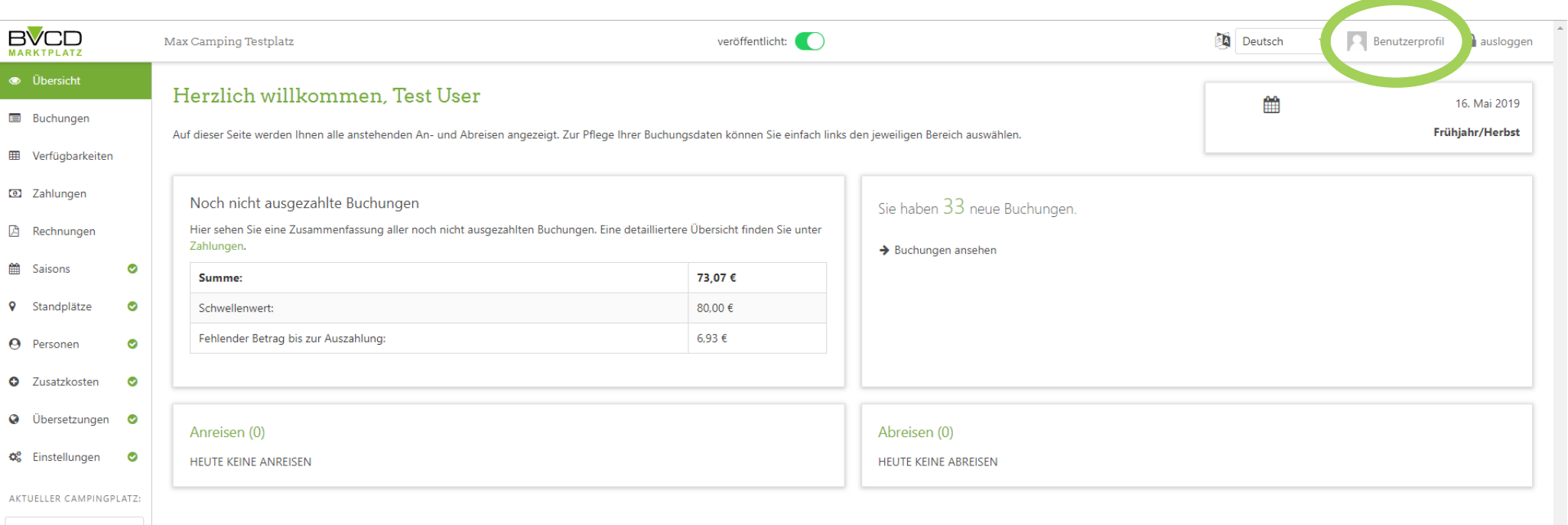

Max Camping Testpl  $\vee$ 

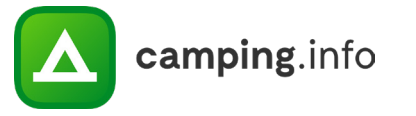

#### **BENUTZERPROFIL**

**4**

Auf "Passwort ändern" können Sie ein neues Passwort hinterlegen.

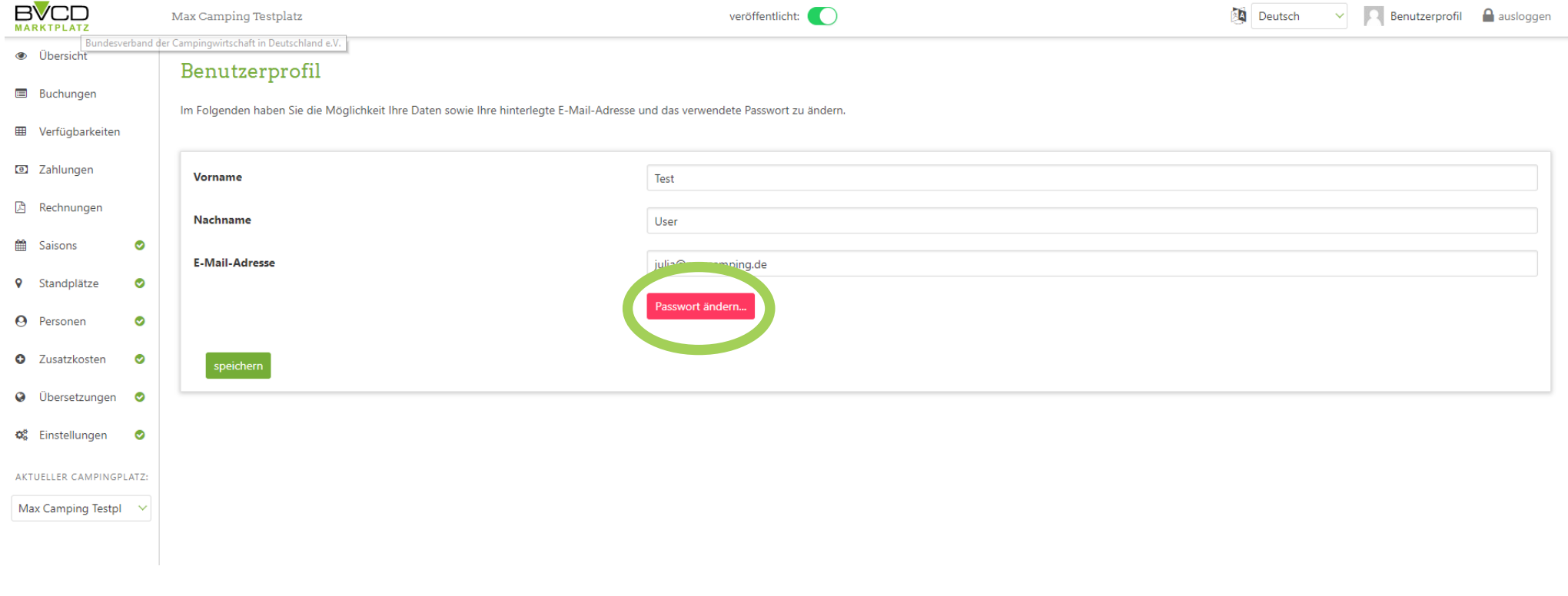

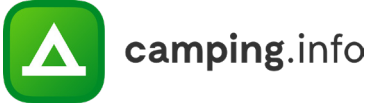

# **BUCHUNGEN**

#### **5**

Unter dem Menüpunkt "Buchungen" finden Sie alle aktuellen, vergangenen und stornierten Buchungen. Sie können auch nach Buchungen suchen, indem Sie den Reisezeitraum eingrenzen oder nach einem Namen oder einer E-Mailadresse suchen.

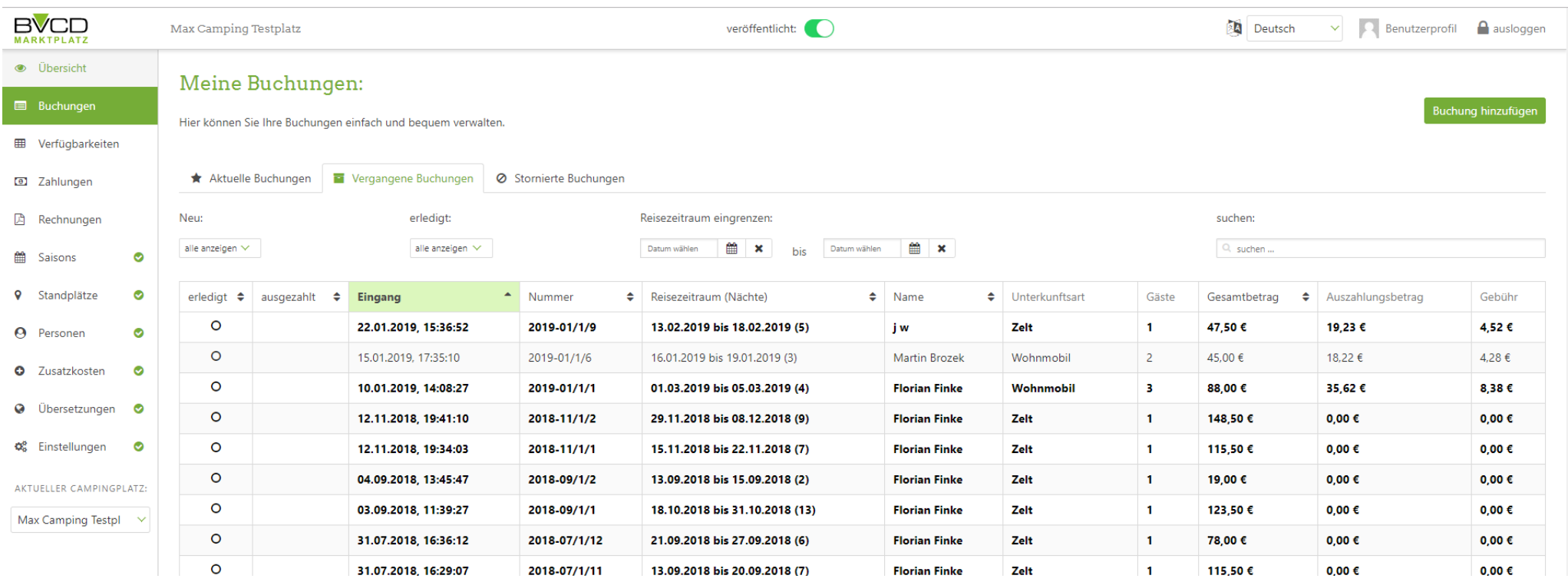

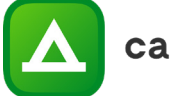

#### **6**

Unter "Verfügbarkeiten" können Sie die Verfügbarkeiten für jeden einzelnen Tag und jeden einzelnen Standplatz einstellen. Wählen Sie einfach den entsprechenden Monat und den Standplatz aus. Wenn Sie eine Schnittstelle zu Ihrem Verwaltungssystem nutzen, werden die Verfügbarkeiten automatisch übermittelt.

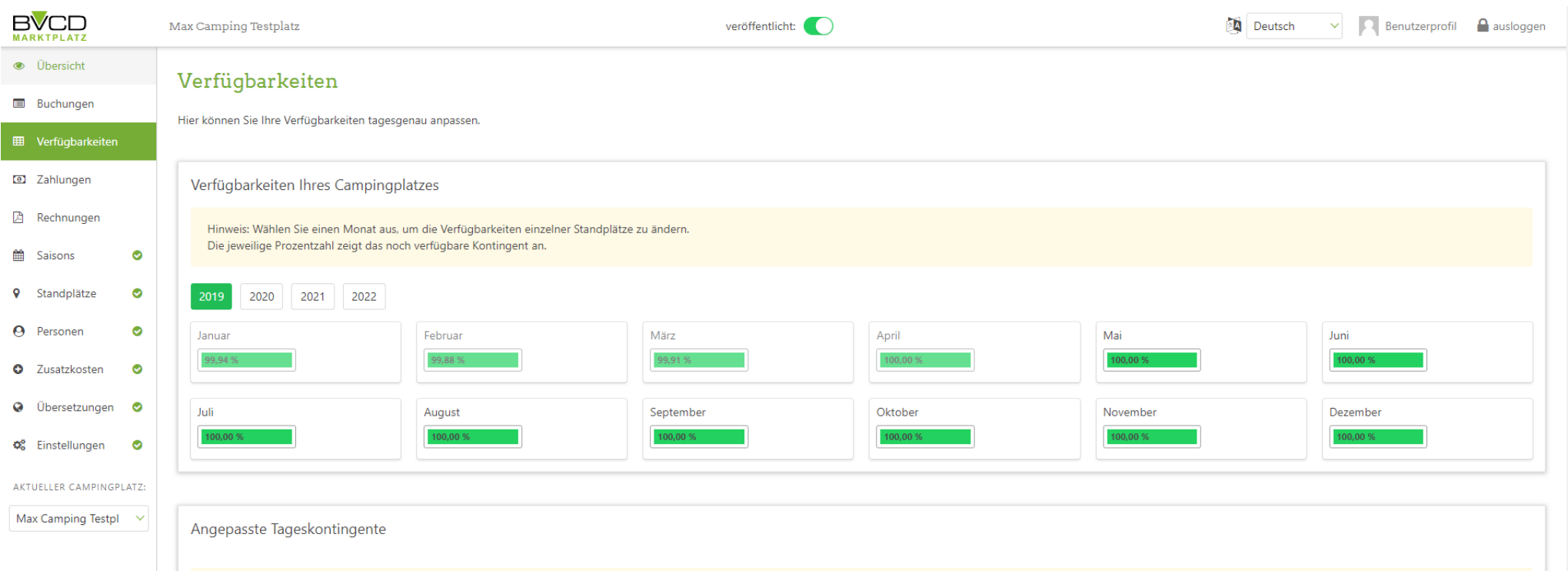

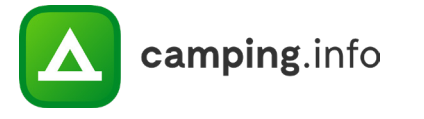

#### **7**

Dank der farblichen Abbildung können Sie auf einem Blick erkennen, wie hoch Ihre Kapazitäten noch sind. Die Verfügbarkeiten werden gelb angezeigt, wenn nur noch 21-50 % zur Verfügung stehen und rot, wenn 20 % oder weniger freie Plätze verfügbar sind.

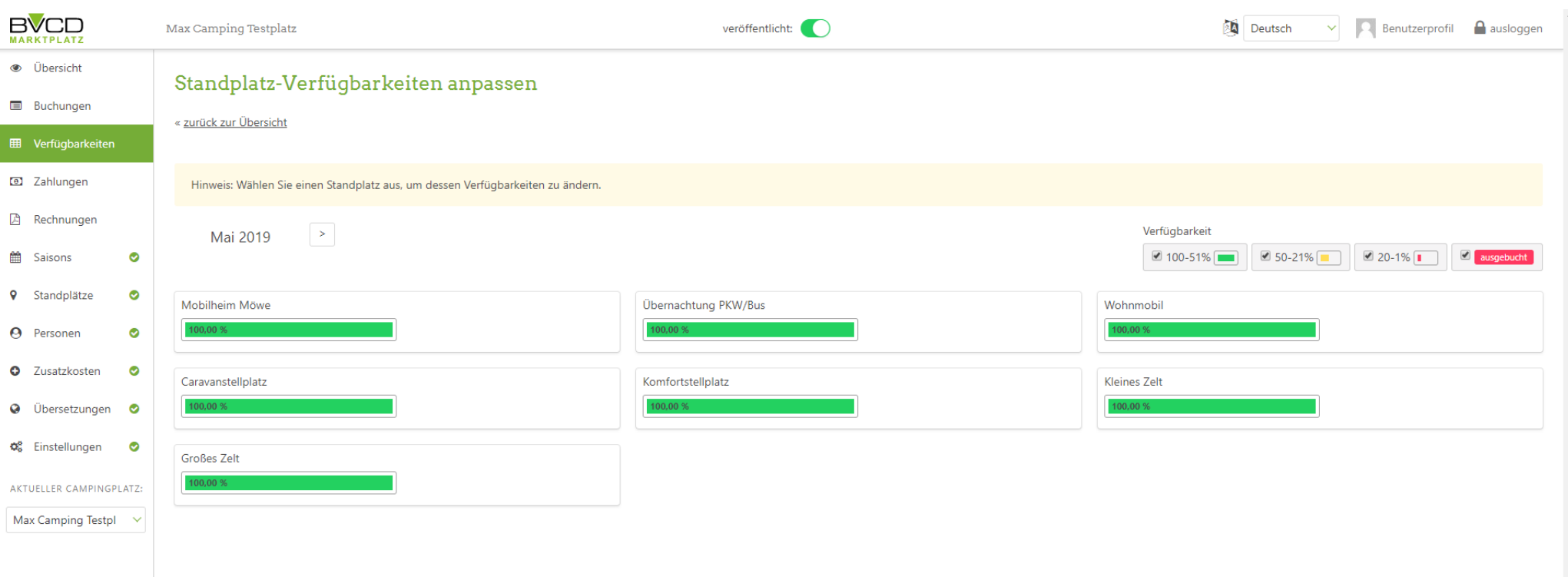

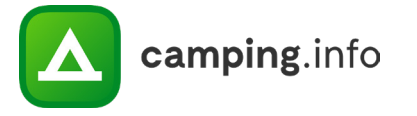

#### **8**

Wenn Sie einen Standplatz ausgewählt haben, können Sie ganz einfach die Tageskontingente anpassen. Sie sehen zudem auch, wie viele Online-Buchungen Sie zu diesem Zeitpunkt schon haben. Sie können das Kontingent nicht niedriger einstellen, als Sie schon vorhandene Online-Buchungen haben. Wenn Sie mehrere Tage gleichzeitig bearbeiten möchten, markieren Sie einfach die zu bearbeitenden Tage und gehen Sie auf "Ausgewählte bearbeiten". Dann können Sie das Tageskontingent für die ausgewählten Tage für den jeweiligen Standplatz gemeinsam ändern.

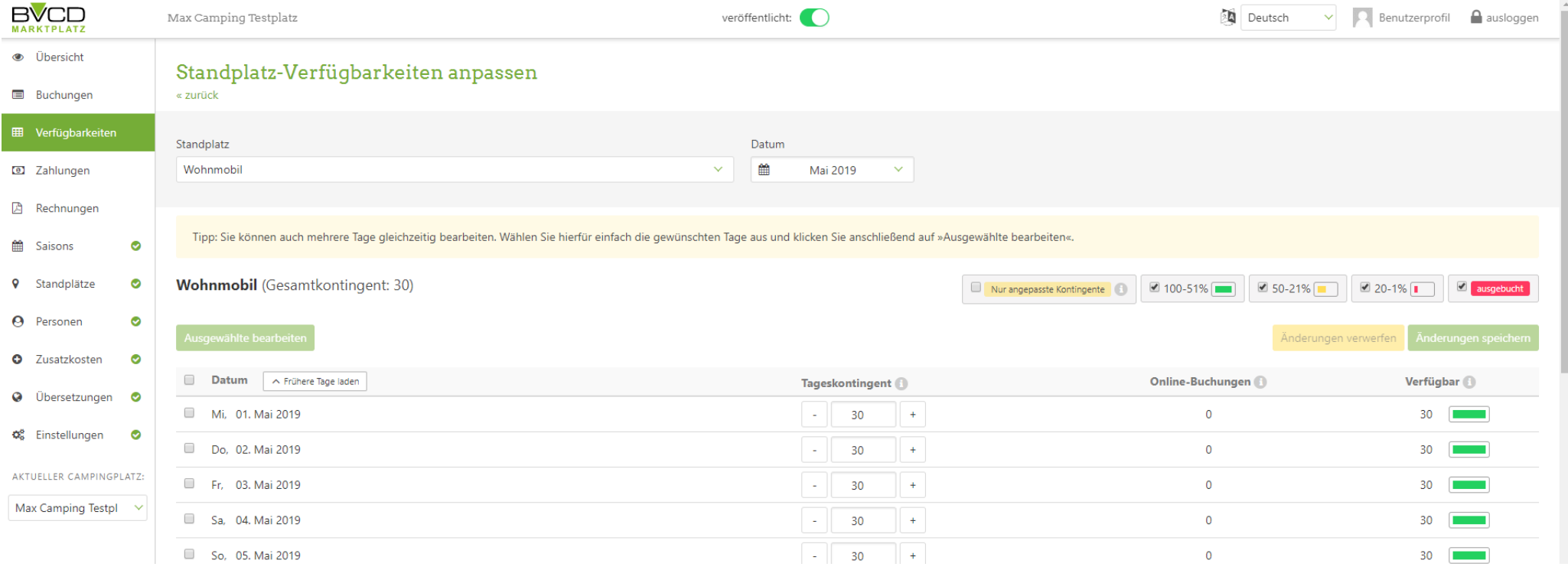

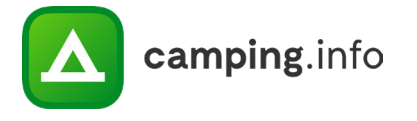

**9**

Wenn Sie die Änderungen gespeichert haben, können Sie direkt in einen anderen Standplatz oder ein anderes Datum wechseln.

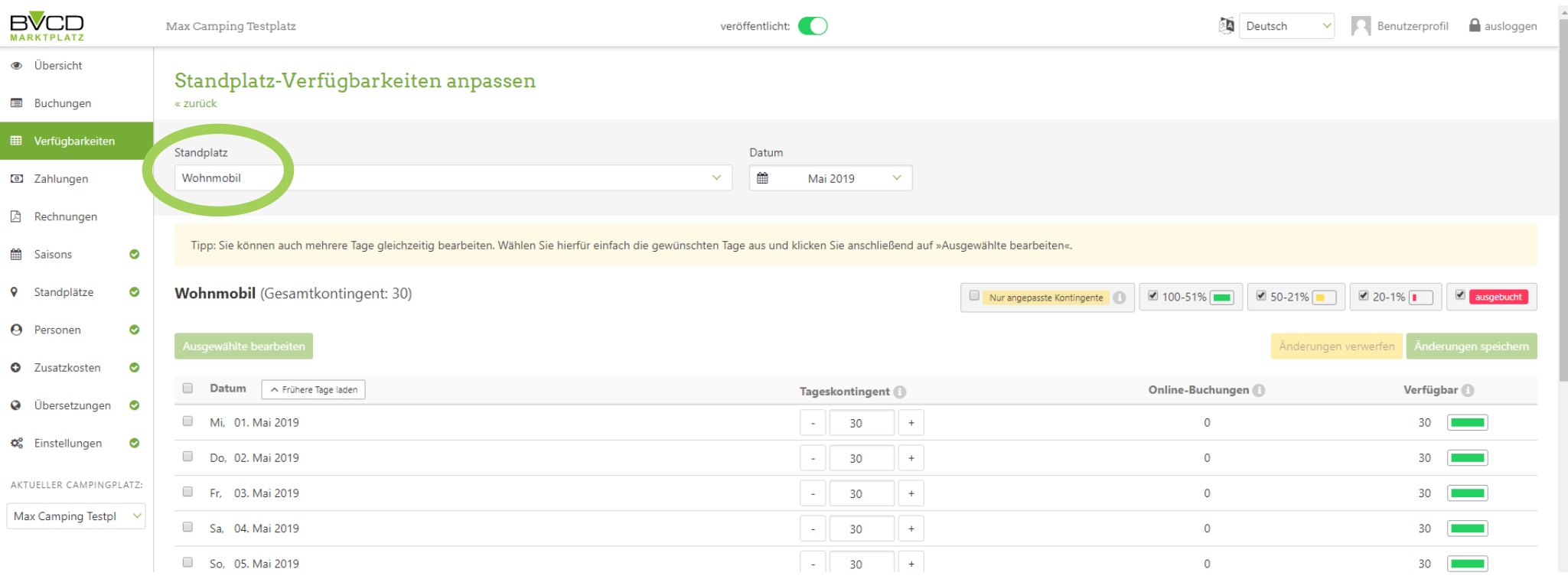

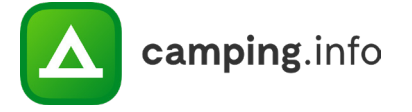

# **ZAHLUNGEN**

#### **10**

Unter "Zahlungen" sehen Sie all Ihre Buchungen, die noch nicht an Sie ausgezahlt wurden. Bitte beachten Sie, dass wir erst an Sie auszahlen, sobald ein Auszahlungsbetrag von min. 80 € angesammelt ist. Hierbei werden nur Buchungen berücksichtigt, die älter als 7 Tage sind, da innerhalb dieses Zeitraums auf Wunsch des Kundens bzw. in Absprache mit dem Kunden provisionsfrei storniert werden kann.

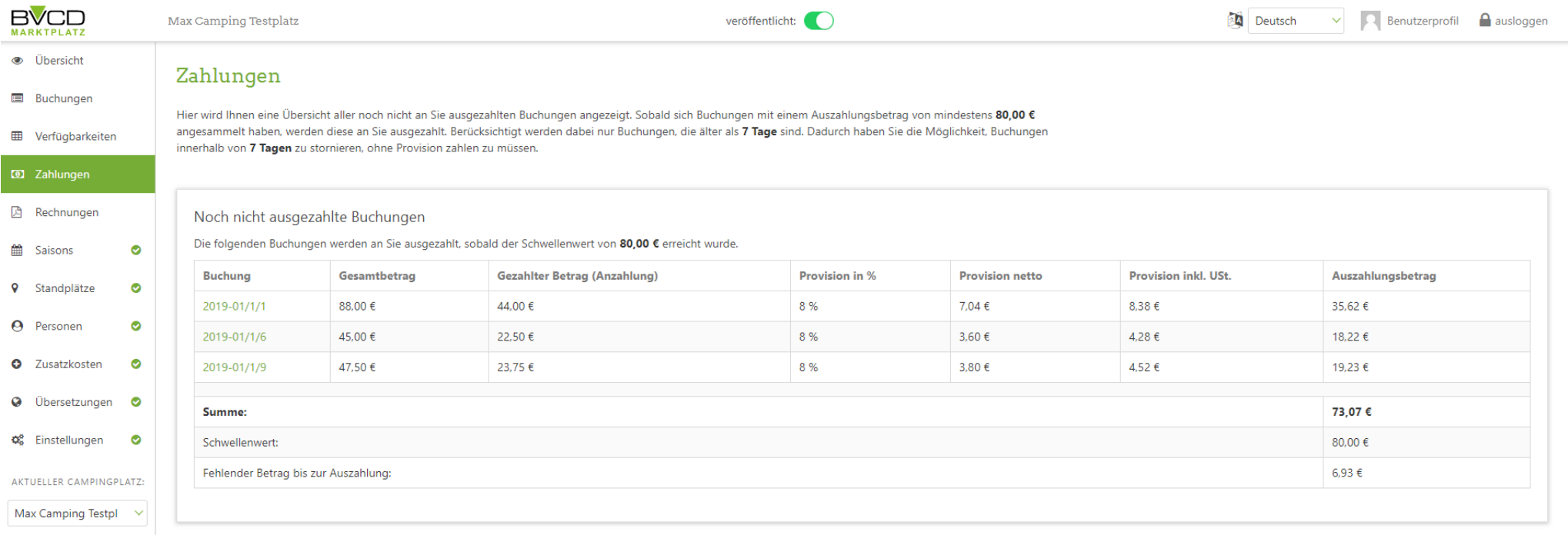

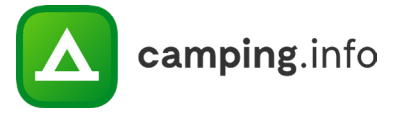

# **ZAHLUNGEN**

#### **11**

Der Betrag, den Sie ausgezahlt bekommen, ist der über den BVCD-Marktplatz erwirtschaftete Umsatz, abgezogen der Provision. Bei jeder Auszahlung wird automatisch eine Rechnung generiert. Diese finden Sie unter "Rechnungen".

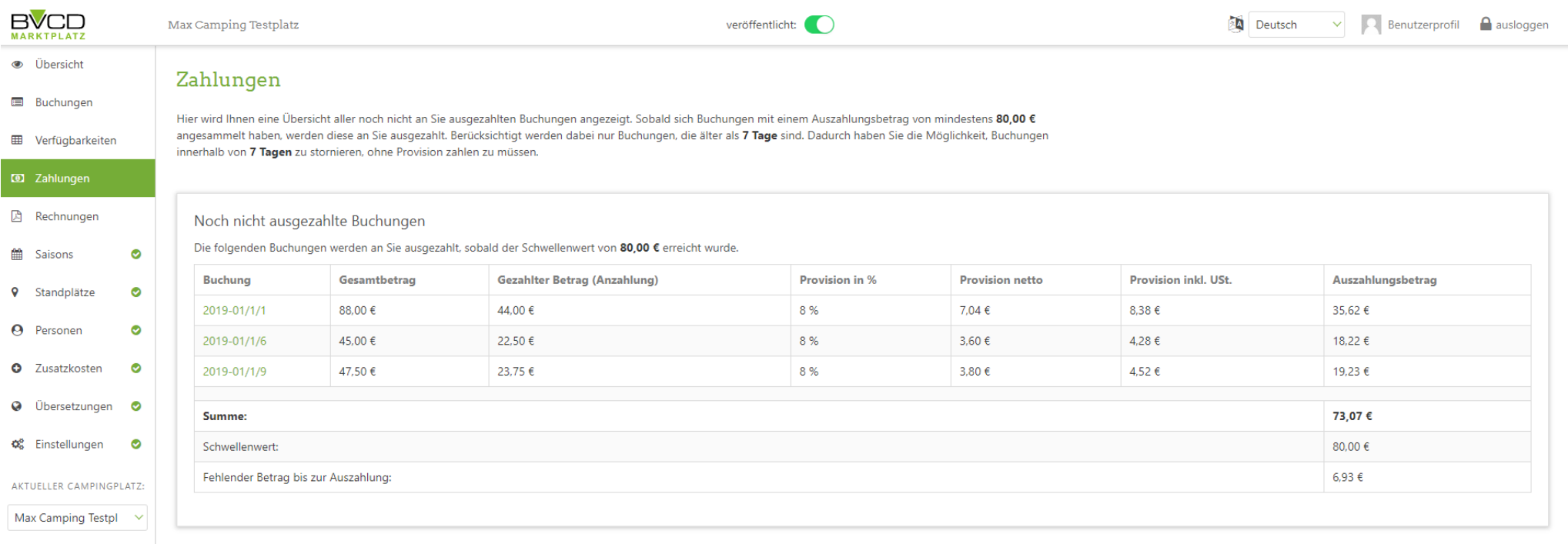

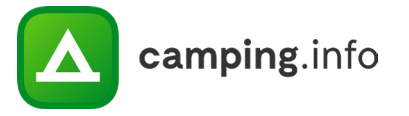

# **RECHNUNGEN**

#### **12**

Hier finden Sie alle Rechnungen, die wir Ihnen über die Provision ausgestellt haben. Sie können sie hier direkt herunterladen, erhalten aber auch jede Rechnung einmal per E-Mail an die von Ihnen hinterlegte Rechnungs-E-Mailadresse.

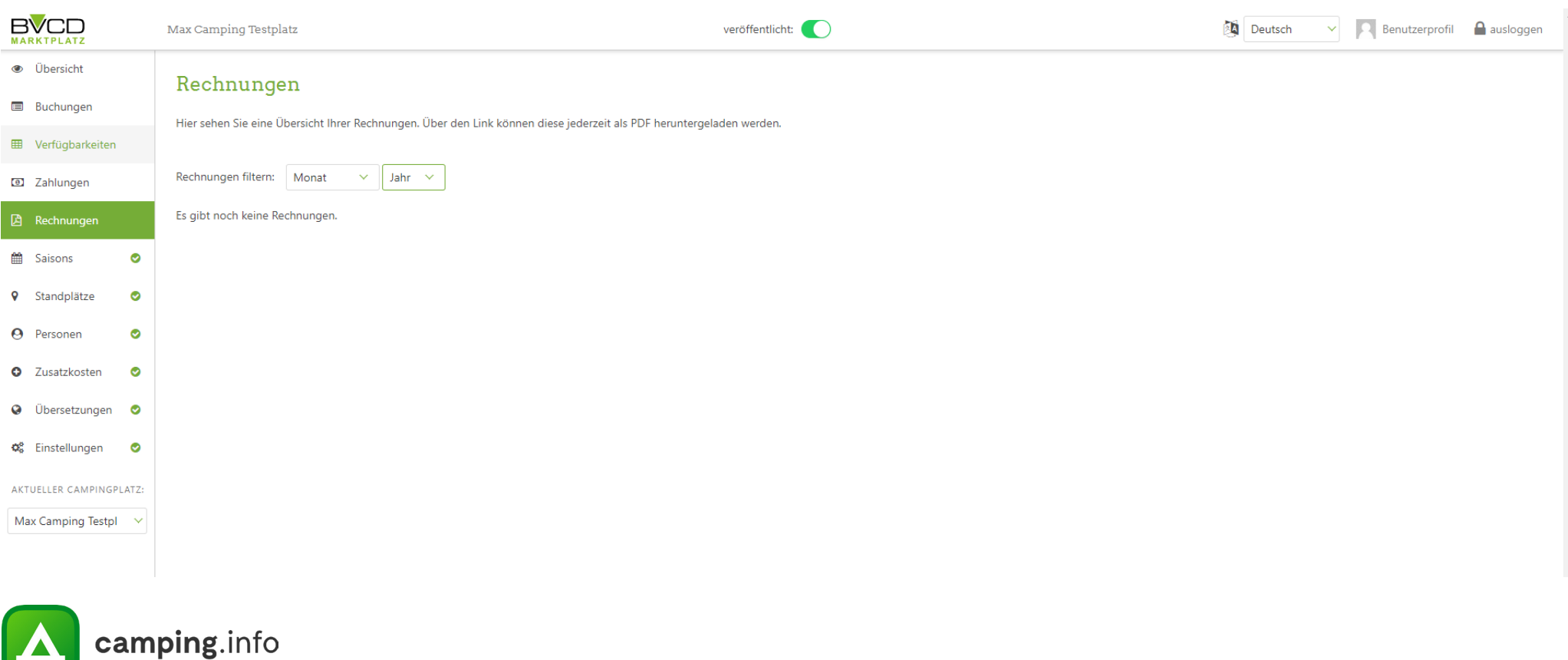

# **SAISONS**

#### **13**

Hier können Sie Ihre individuellen Saisons anlegen, bearbeiten und löschen.

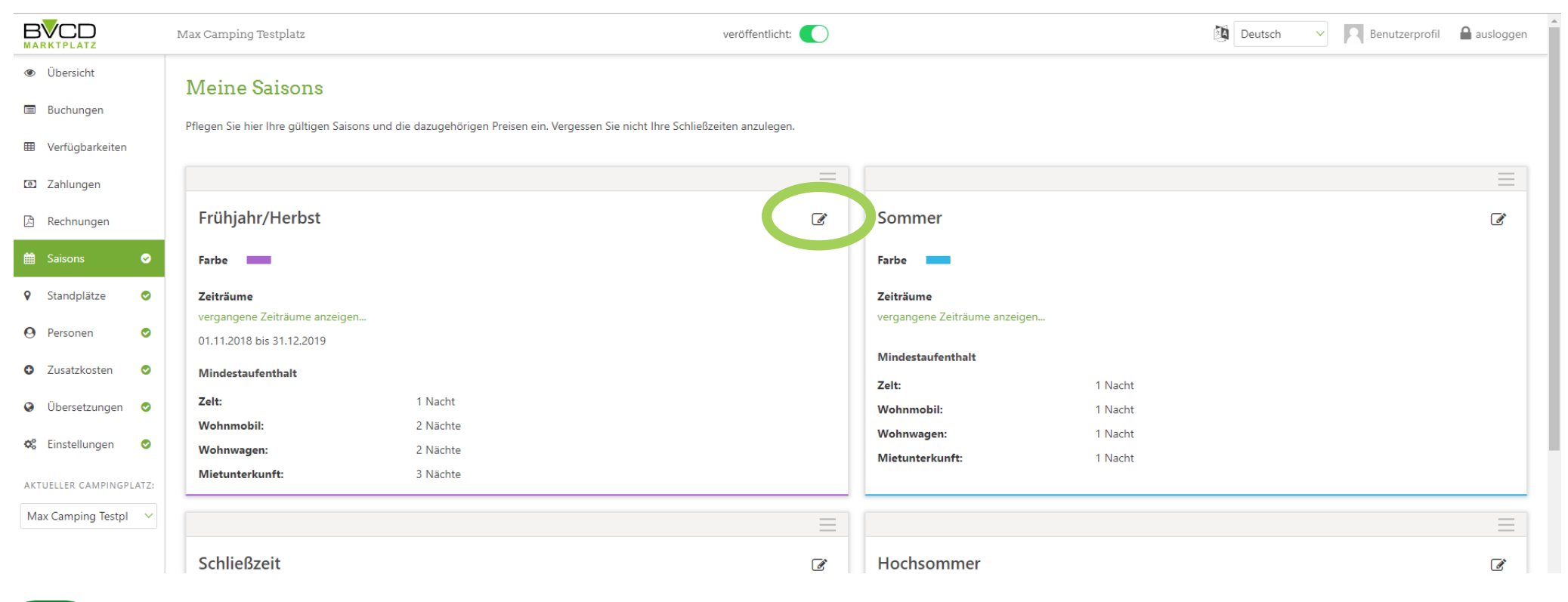

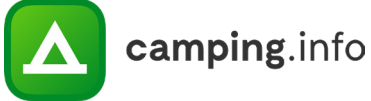

# **SAISONS**

#### **14**

Für jede Saison kann für jede Standplatzart ein Mindestaufenhalt eingestellt werden. Somit können Sie zum Beispiel einstellen, dass der Mindestaufenthalt in der Hauptsaison länger sein soll als in der Nebensaison.

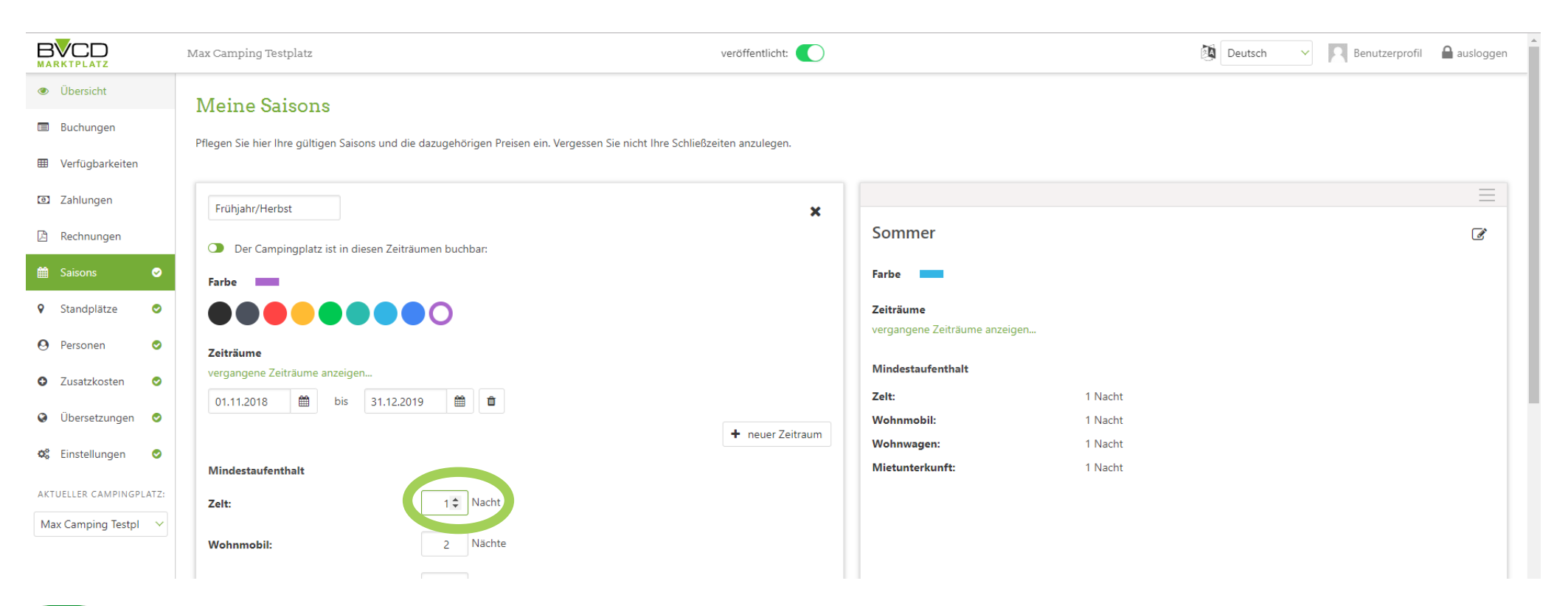

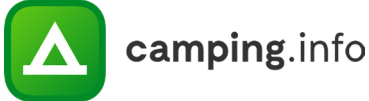

# **SAISONS**

#### **15**

Unter "Saisons" können auch Schließzeiten eingetragen werden, während denen Ihr Campingplatz nicht gebucht werden kann. Betätigen Sie einfach den kleinen Riegel unter dem Namen der Saison "Der Campingplatz ist in diesen Zeiträumen buchbar", so dass der Riegel auf rot steht und Sie ein Schloss im Hintergrund der Saison sehen. Dadurch sehen Sie, dass es sich hierbei um eine Schließzeit handelt und der Campingplatz nicht buchbar ist.

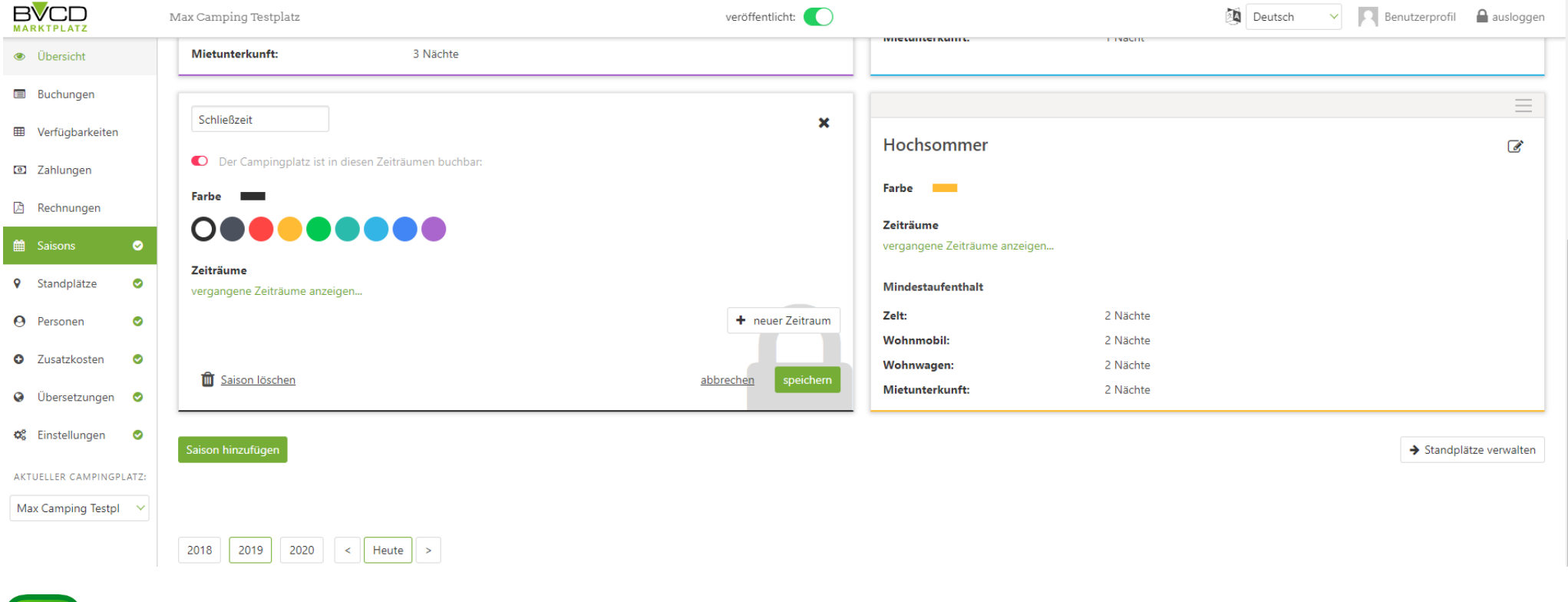

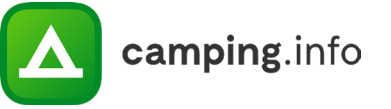

# **STANDPLÄTZE**

#### **16**

Unter "Standplätze" können Sie Ihre Standplätze einpflegen. Hierbei ist zu beachten, dass Sie die Standplätze individuell benennen und Beschreibungen des Platzes einfügen können. Sollte es besondere Regelungen oder Einschränkungen für diesen Platz geben, dann hinterlegen Sie dies am besten hier.

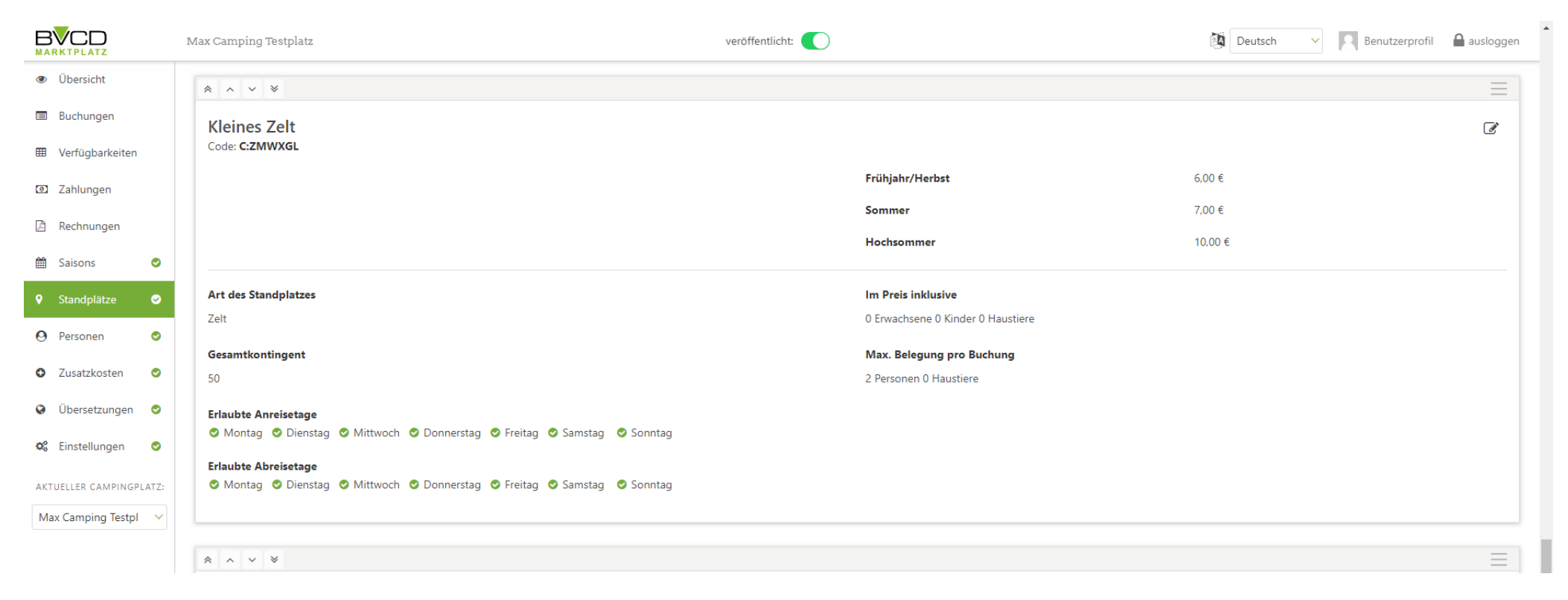

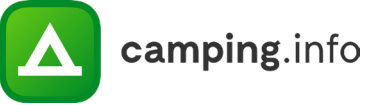

# **STANDPLÄTZE**

#### **17**

Hinterlegen Sie hier auch die Art des Standplatzes und das Gesamtkontingent. Wir empfehlen Ihnen, einen kleinen Teil Ihres Kontingentes nicht zur Online-Buchung zur Verfügung zu stellen, damit Sie bessere Möglichkeiten haben, den Kunden einen passenden Platz anzubieten. Zudem sollten Sie hier auch die inkludierten Personen und Haustiere hinterlegen, sowie die Maximalbelegung.

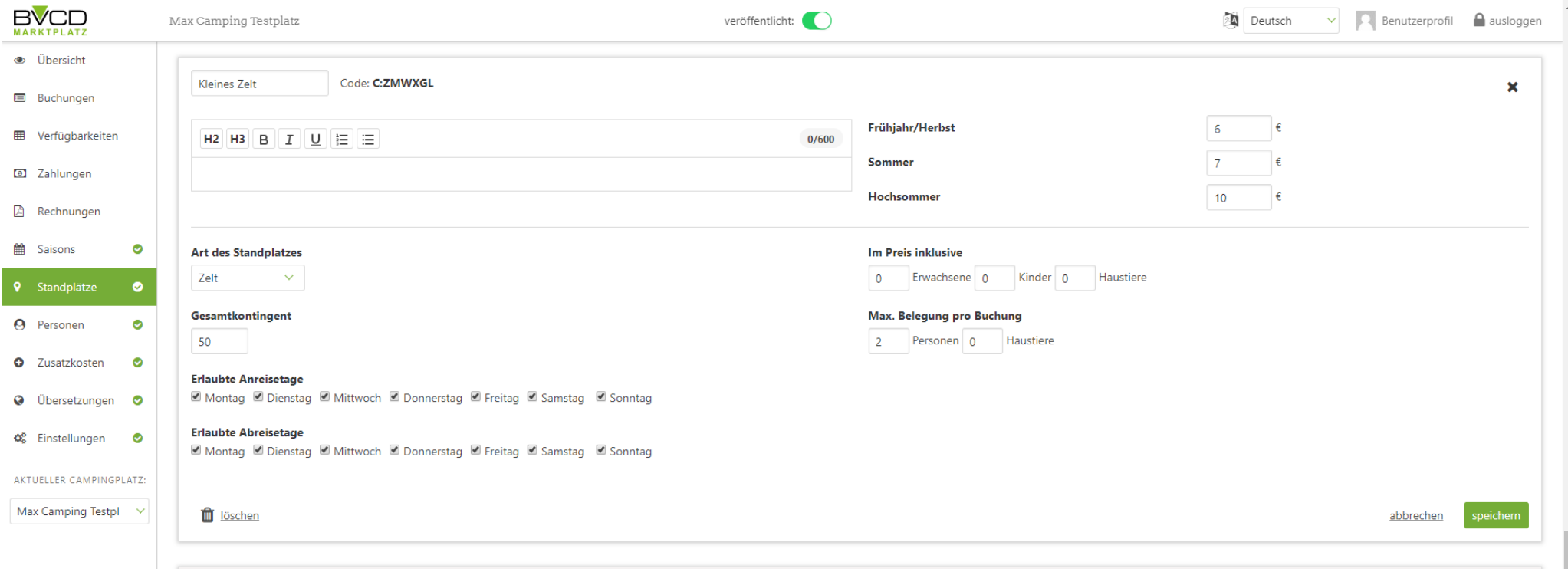

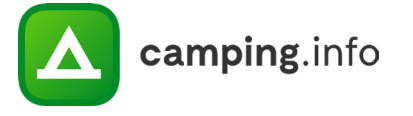

# **PERSONEN**

#### **18**

Unter "Personen" pflegen Sie alle Personen und Haustiere ein und hinterlegen den jeweiligen Preis pro Standplatzart und Saison. Ordnen Sie bitte auch ein, ob es sich um ein Kind, einen Erwachsenen oder ein Haustier handelt.

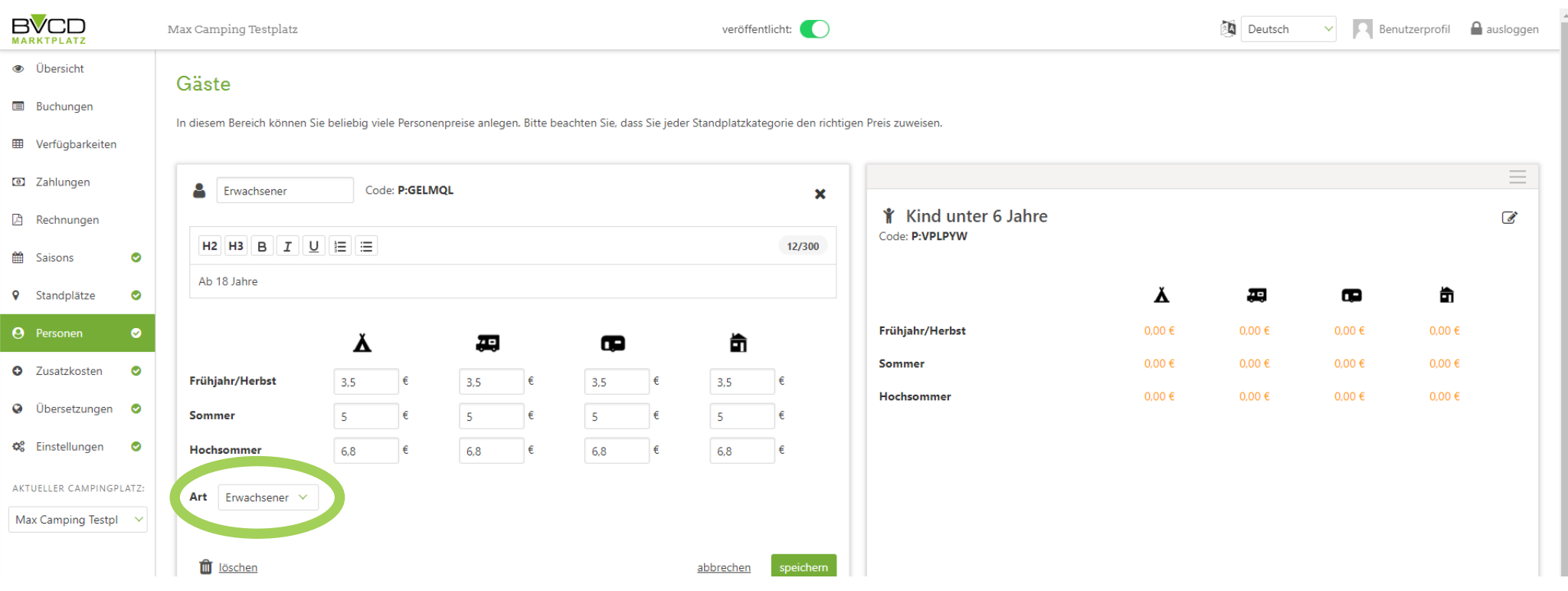

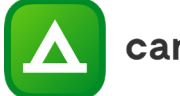

#### **19**

Sie können hier die Zusatzkosten eintragen, die nicht in der Standplatzgebühr inkludiert sind. Bitte ordnen Sie hier auch zu, welche Standplatzarten diese Zusatzleistungen nutzen können. Achten Sie bitte zudem besonders auf den richtigen Mehrwertsteuersatz.

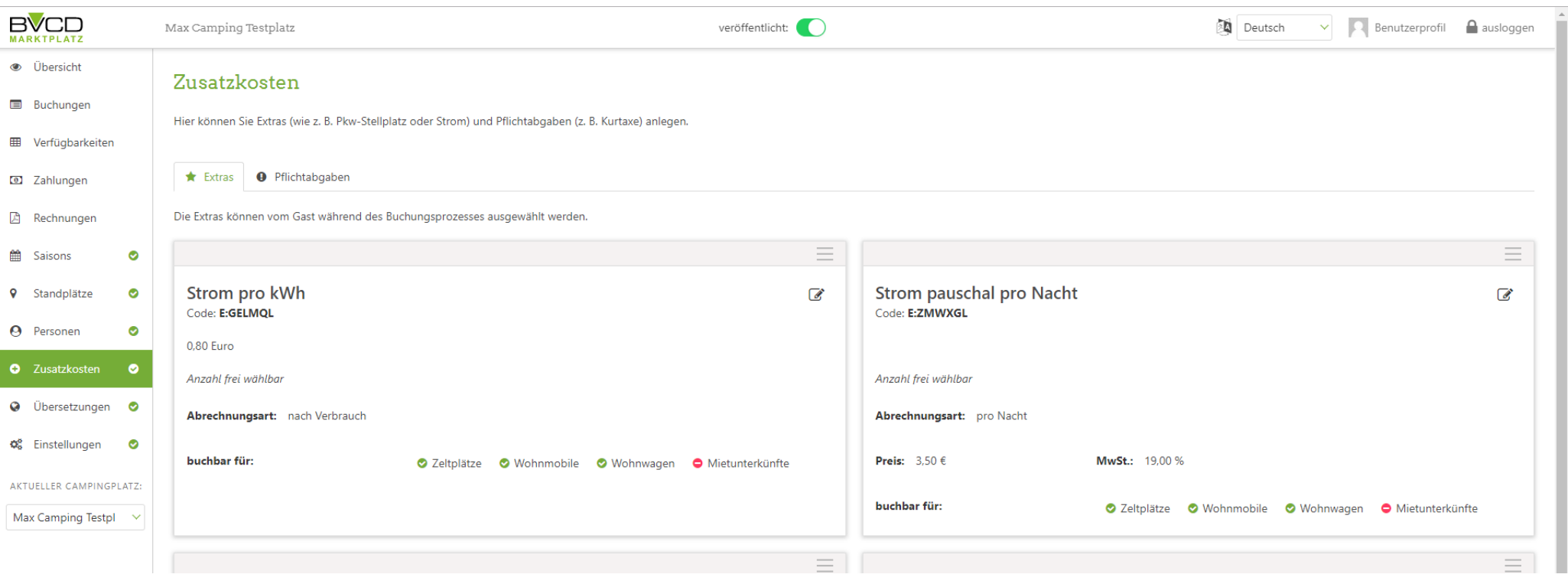

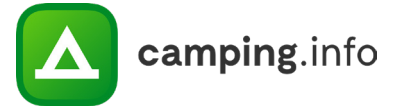

**20**

Achten Sie bitte genau darauf, wie die Zusatzkosten berechnet werden sollen.

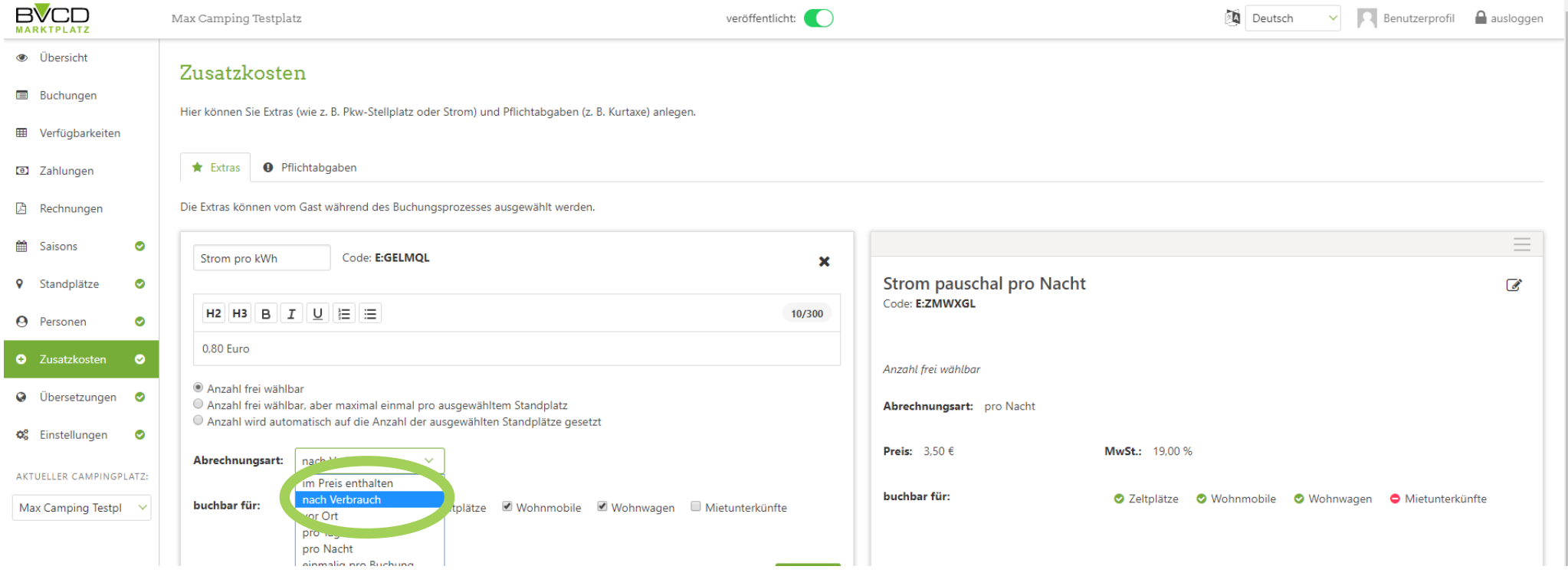

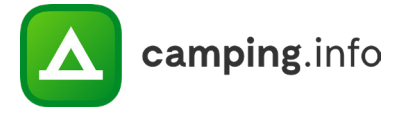

#### **21**

Sie können auch Pflichtabgaben einpflegen. Dies sind Abgaben, die von dem Buchenden nicht an- oder abgewählt werden können, sondern direkt bei der Buchung aufgeschlagen werden.

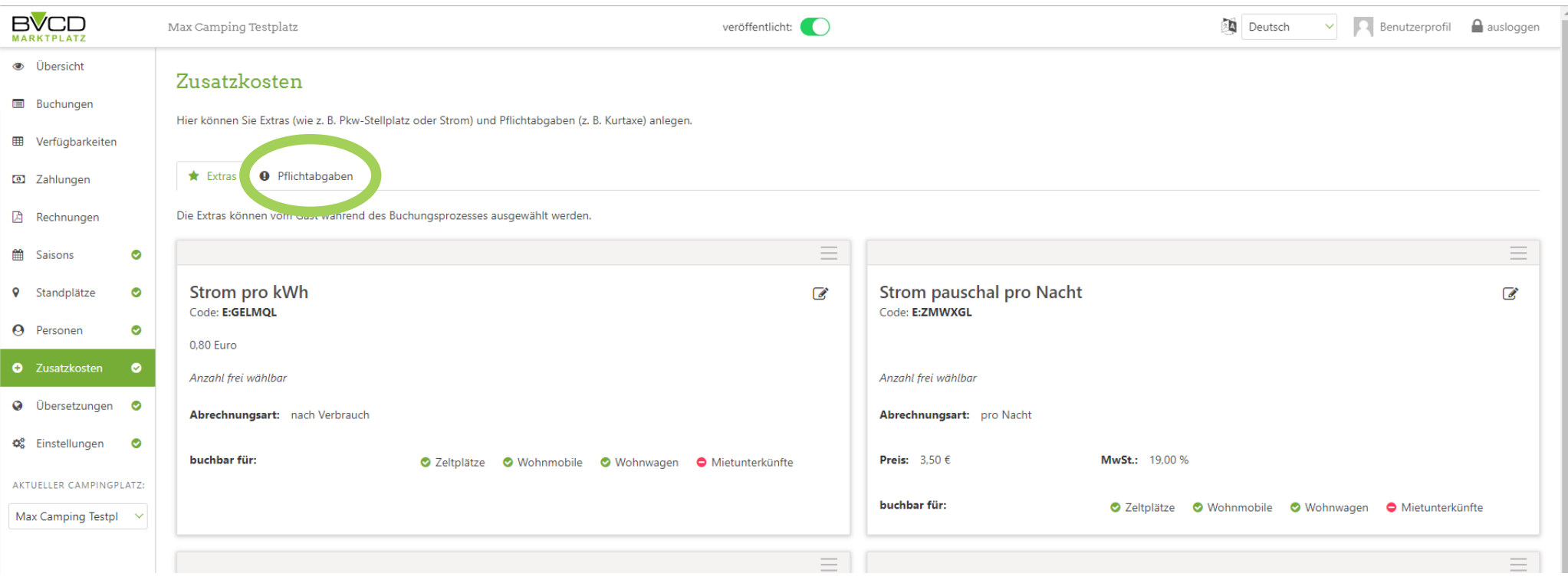

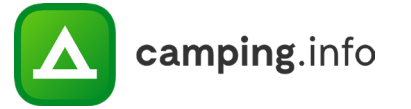

#### **22**

Achten Sie bitte auch hier auf den Mehrwertsteuersatz und die Abrechnungsart.

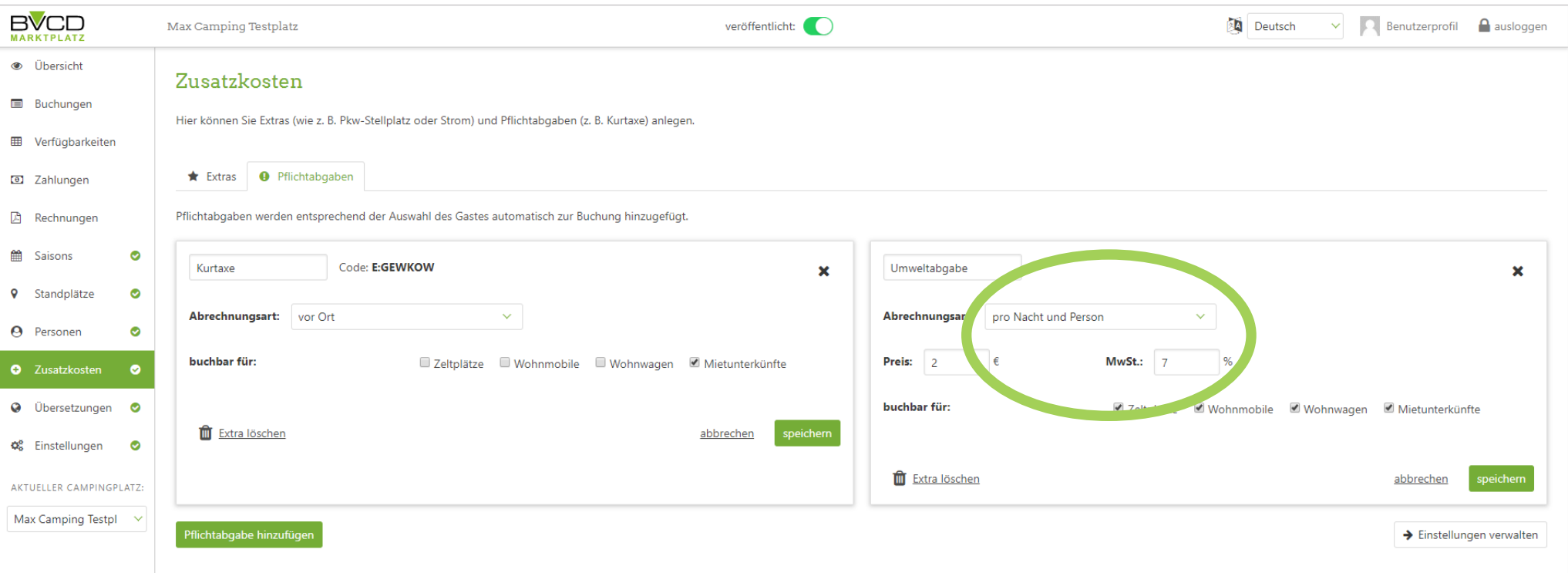

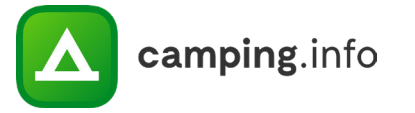

# **ÜBERSETZUNGEN**

#### **23**

Hier können Sie alle Freitextfelder, die Sie eingetragen haben, in die verschiedenen Sprachen übersetzen. Sie können die getätigten Übersetzungen immer wieder speichern. Erst wenn Sie in einer jeweiligen Sprache alle Texte übersetzt haben, können Sie die Sprache unter "Einstellungen / Veröffentlichte Sprachen" hinzufügen und die Buchungsstrecke wird in der Sprache online angeboten. Um zu kontrollieren, ob Sie alle Textfelder übersetzt haben, können Sie sich nur die unübersetzten Texte anzeigen lassen.

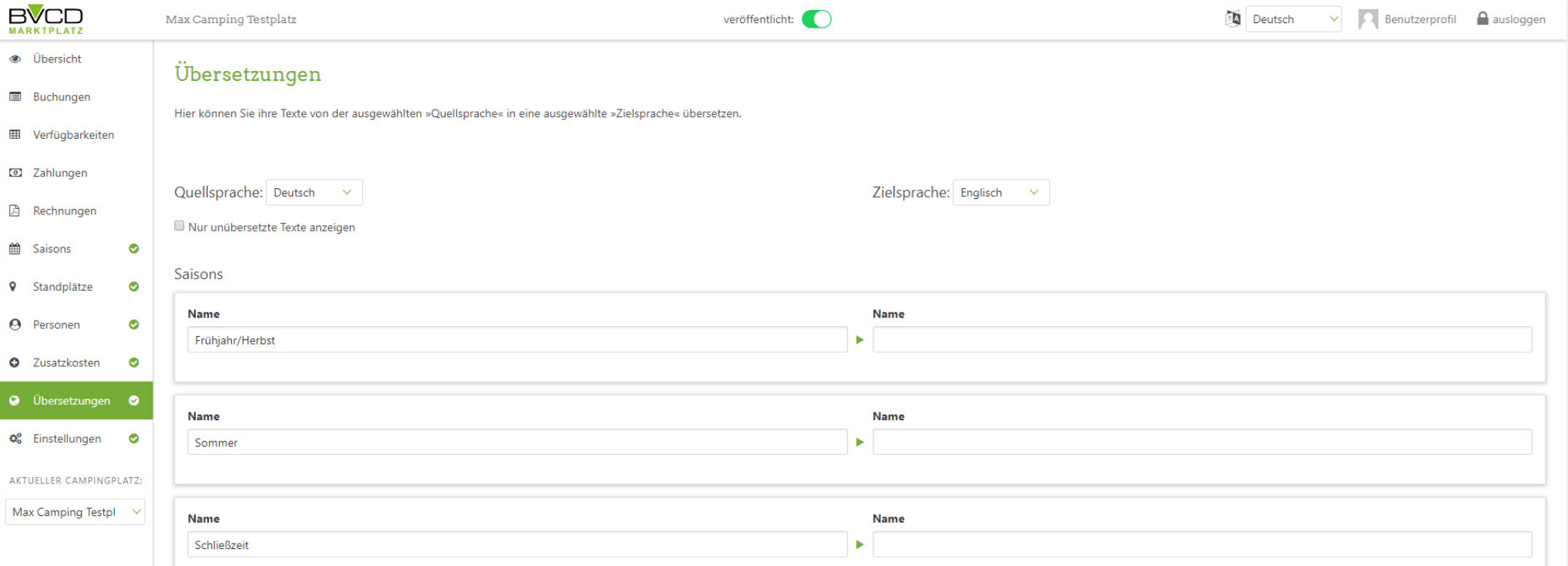

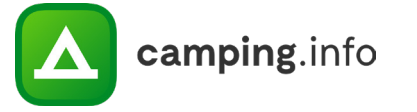

#### **24**

Es ist besonders wichtig, alle Eingaben unter Einstellungen sehr sorgfältig zu hinterlegen und aktuell zu halten. So können Sie hier die E-Mailadresse hinterlegen, an die die Buchungen gesendet werden sollen. Hier können Sie auch Ihre veröffentlichten Sprachen hinterlegen. Erst wenn Sie eine Sprache komplett übersetzt haben, können Sie die Sprache hier auch veröffentlichen.

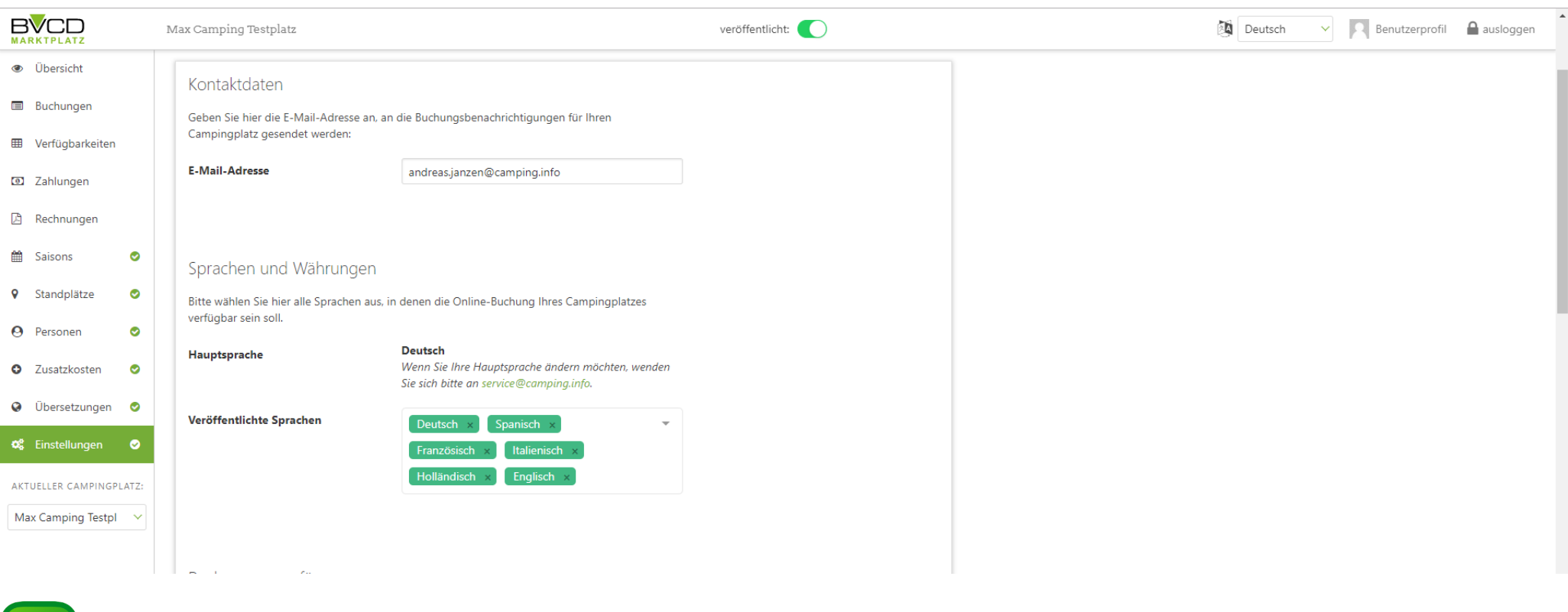

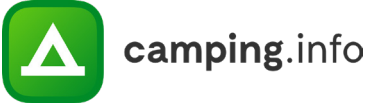

#### **25**

Bitte hinterlegen Sie unter "Zahlungsdaten" hier das Konto, auf das die Buchungsbeträge ausgezahlt werden sollen.

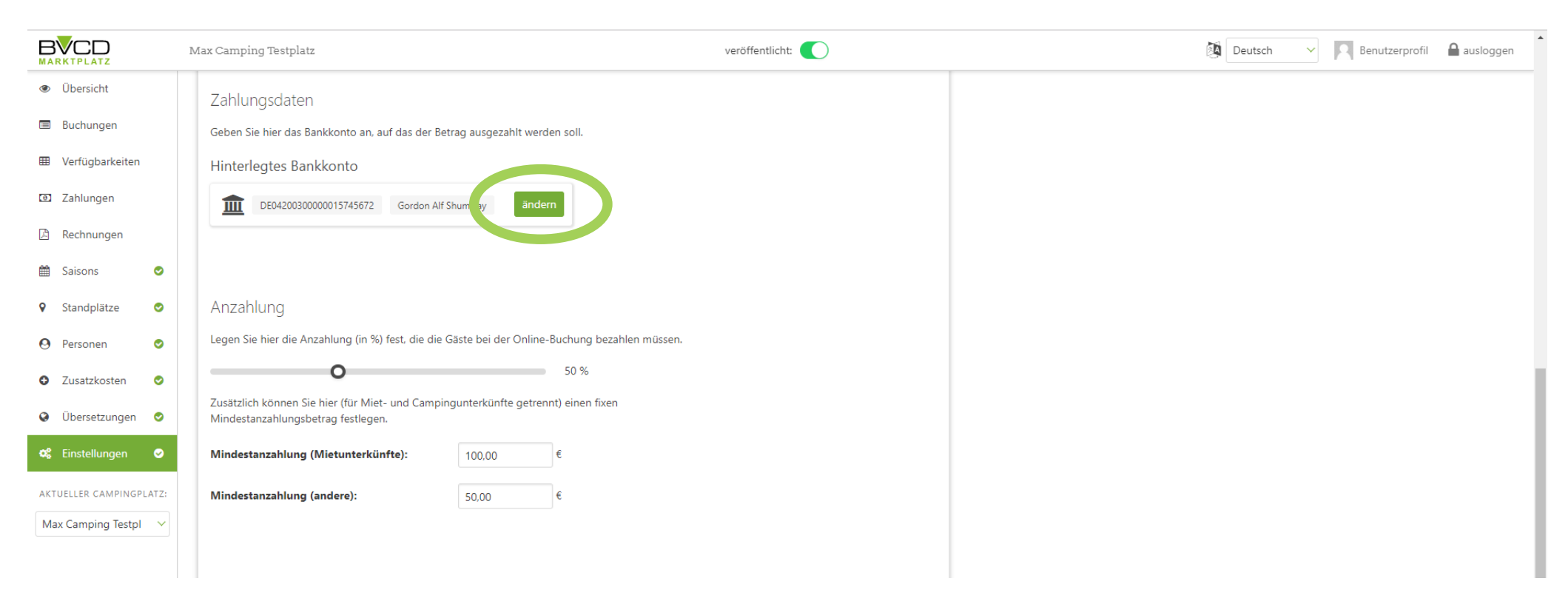

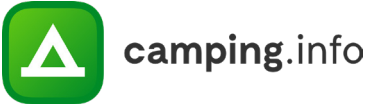

#### **26**

Wichtig: Hinterlegen Sie hier den kompletten Rechnungsempfänger inkl. Firmennamen und Adresse. Achten Sie auch auf die korrekte E-Mailadresse, an die die Rechnungen gesendet werden sollen. Eine USt-IdNr. ist optional und wird, falls angegeben, auf der Rechnung aufgeführt.

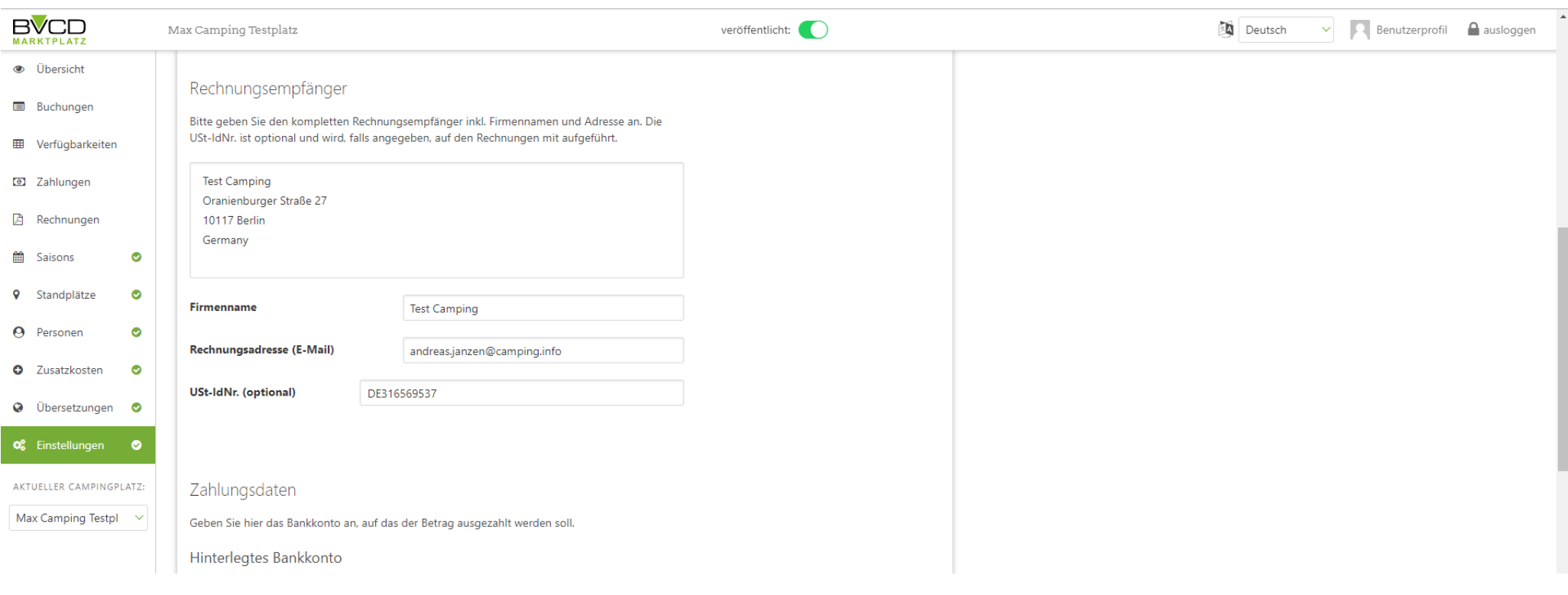

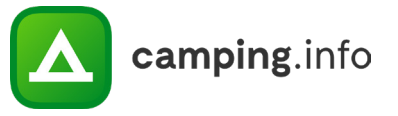

#### **27**

Geben Sie bei der Anzahlung die von Ihnen gewünschte Höhe der Anzahlung an. Bitte beachten Sie, dass eine Anzahlung nicht unter 20 % liegen kann. Die Anzahlung wird von dem Camper bei Abschluss der Buchung direkt bezahlt. Wenn die Buchung innerhalb von 7 Tagen nicht vom Camper storniert wurde, wird Ihr Anteil auf Ihrem Auszahlungskonto hinterlegt. Sobald auf Ihrem Auszahlungskonto mindestens 80 € gesammelt sind, wird Ihnen dieses Geld auf das hinterlegte Konto überwiesen und Sie erhalten eine Rechnung.

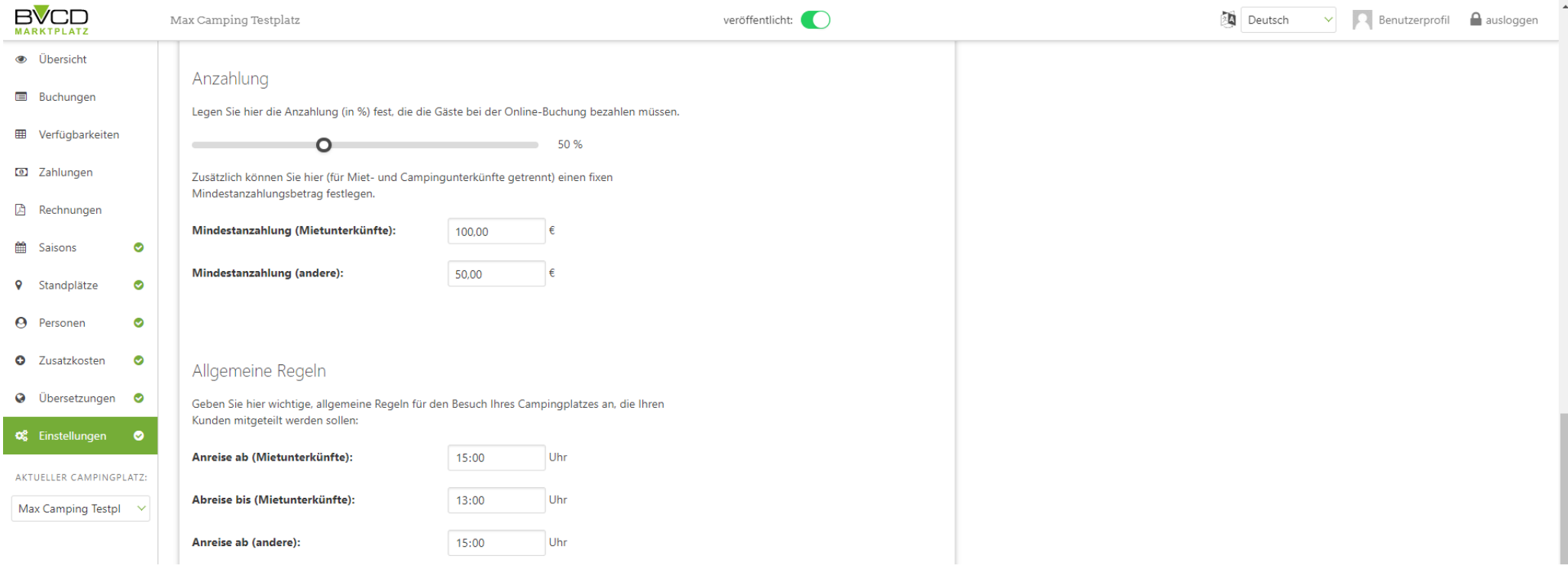

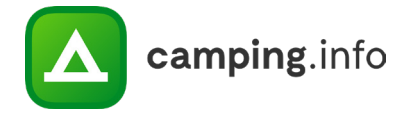

#### **28**

Unter den allgemeinen Regeln können Sie Ihre An- und Abreisezeiten hinterlegen. Diese werden den Kunden auf der Buchungsbestätigung angezeigt. Sollten Sie online verfügbare AGB und Datenschutzerklärungen haben, können Sie hier die Links eintragen. Der Gast muss diese dann vor der Buchung bestätigen.

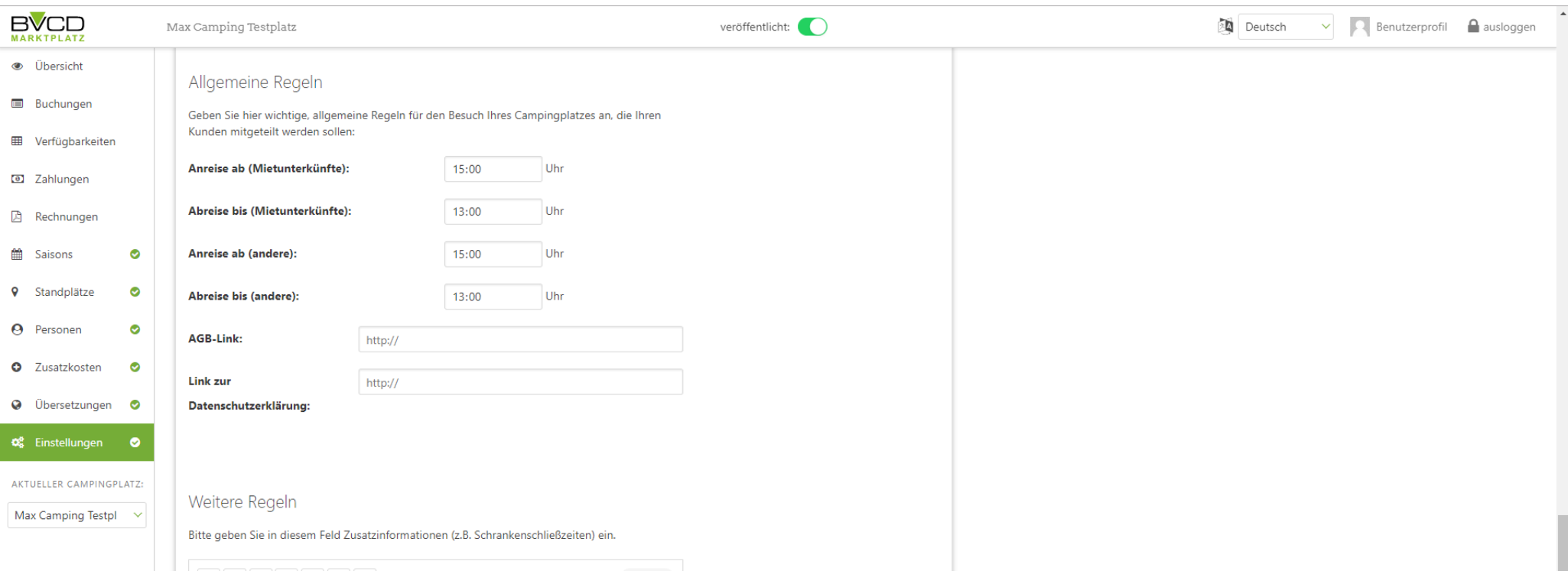

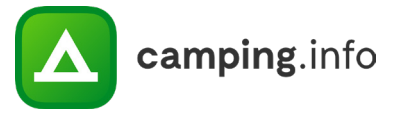

#### **29**

**PAN** 

Sollten Sie noch weitere wichtige Regeln haben, können Sie diese hier hinterlegen. Diese erscheinen auf der Buchungsbestätigung für den Camper.

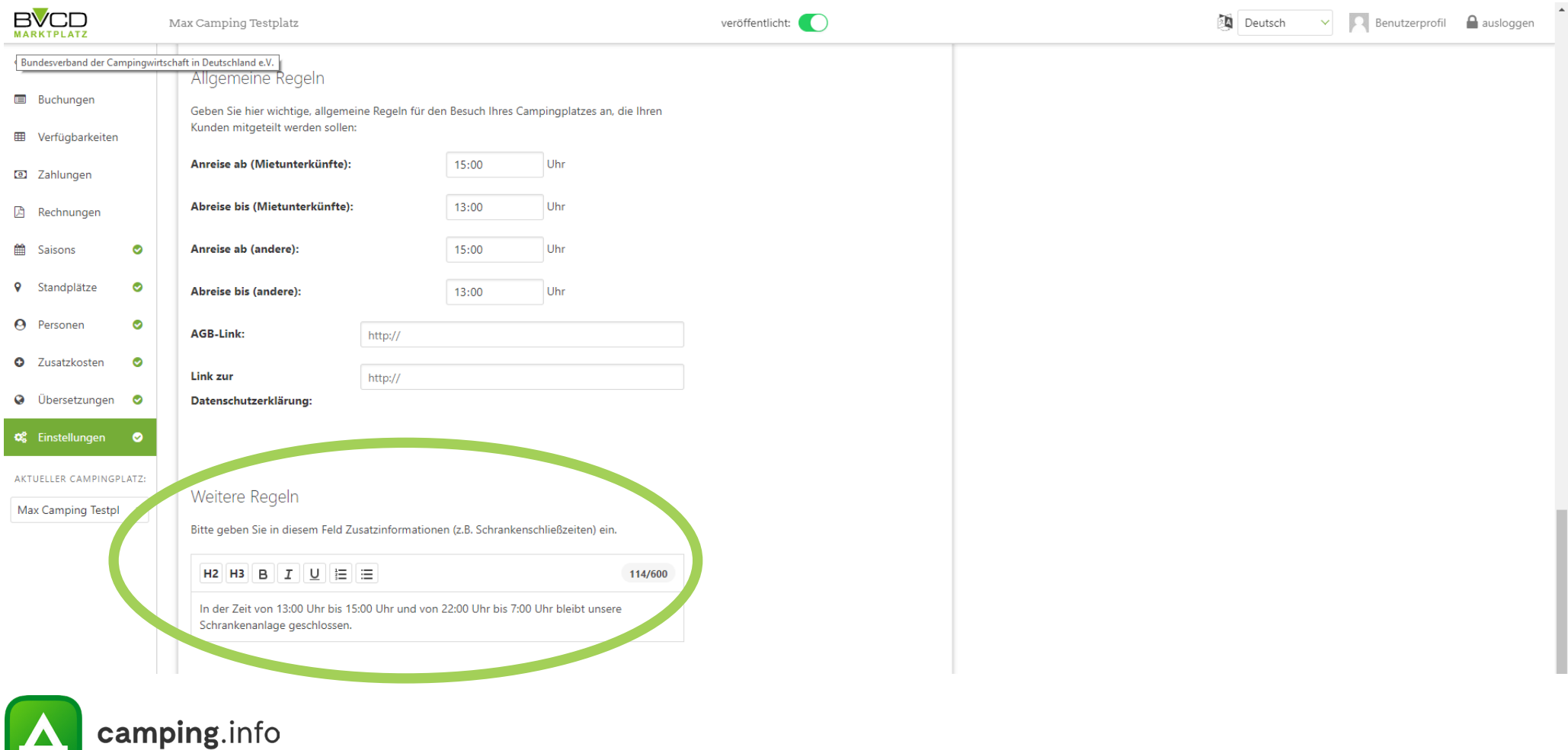

# **ALLGEMEIN**

#### **30**

Über den Riegel können Sie Ihren Campingplatz nach Aktualisierung und vollständiger Eingabe aller Daten veröffentlichen. Wenn der Campingplatz nicht veröffentlicht ist, können Sie keine Buchungen erhalten.

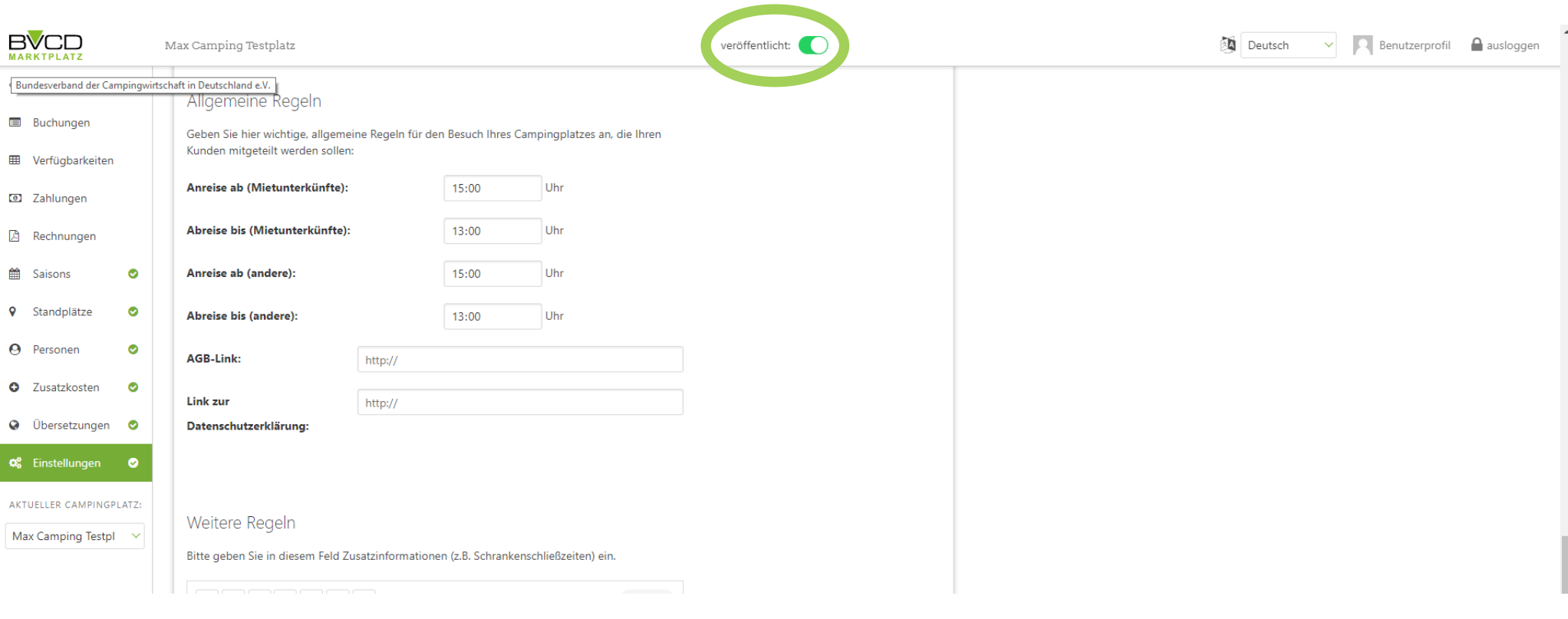

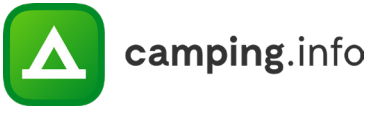

# MARKTPLATZ

Bei Fragen und Feedback melden Sie sich gerne bei uns: Camping.info GmbH Oranienburger Straße 27 10117 Berlin

Alexandra.Fahl@camping.info 030 994 048 620

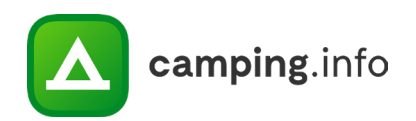